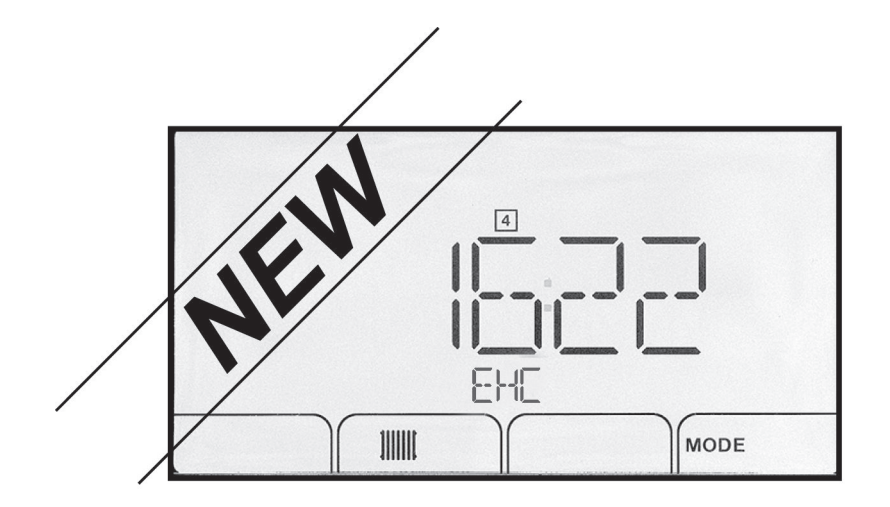

Additif du tableau de commande

NOUVELLE VERSION DE LOGICIEL F02.00

Pompe à chaleur hybride

## Table des matières

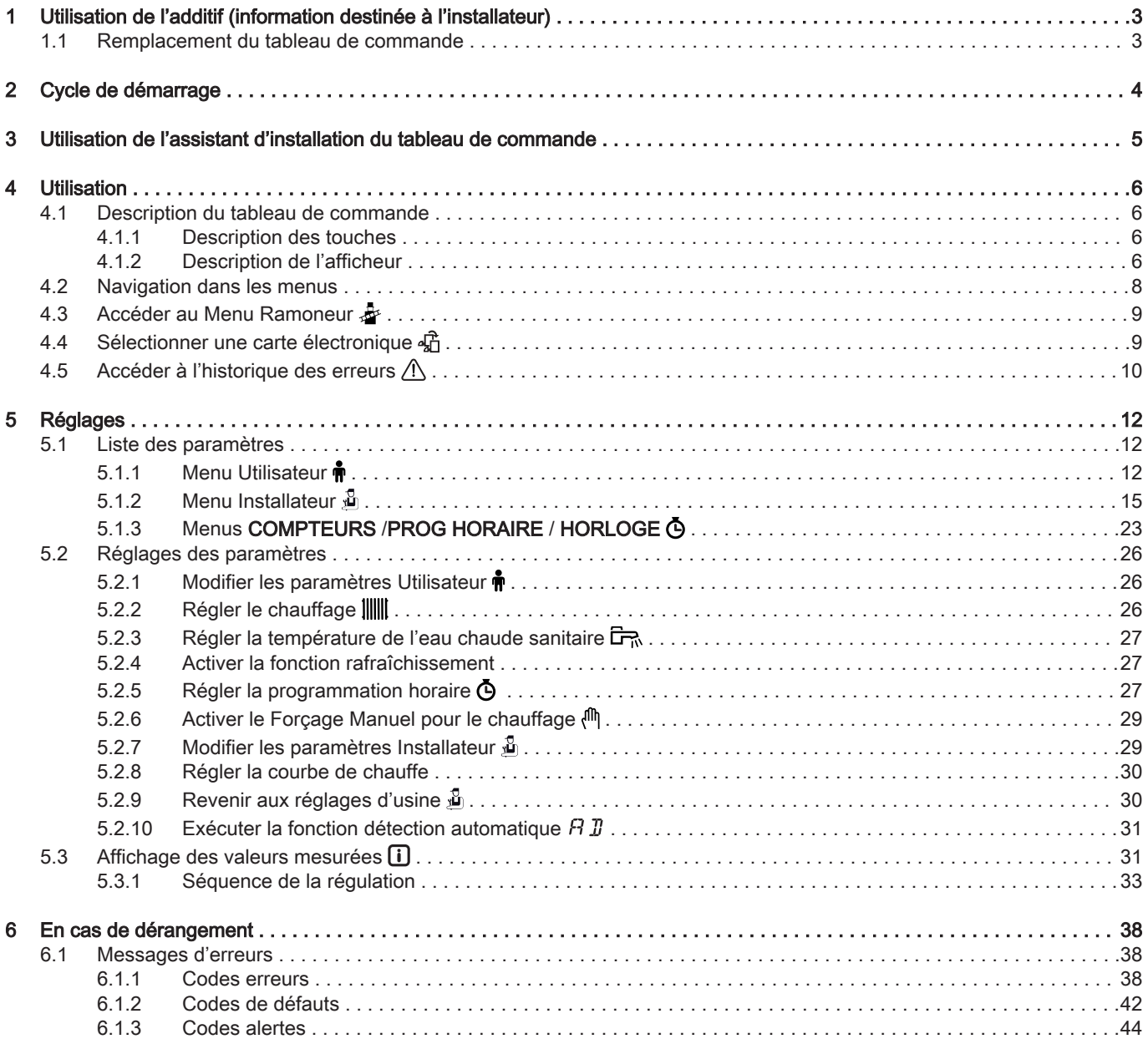

## <span id="page-2-0"></span>1 Utilisation de l'additif (information destinée à l'installateur)

Vérifier le numéro d'article du tableau de commande pour déterminer s'il faut prendre en compte cet additif ou non.

- 1. Sortir le tableau de commande de son emballage.
- 2. Vérifier le numéro d'article à l'arrière du tableau de commande.

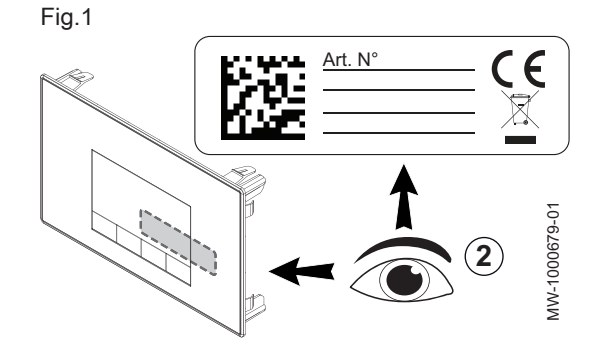

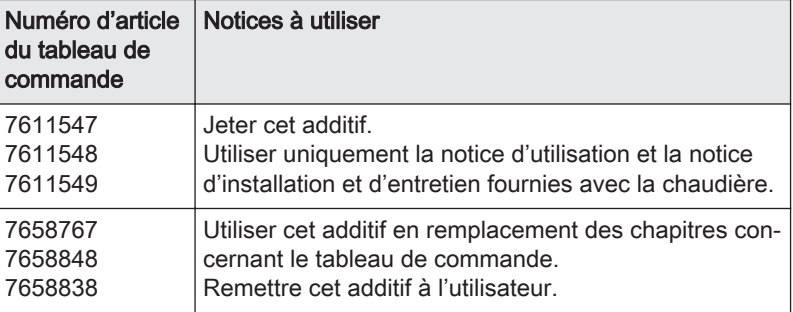

## 1.1 Remplacement du tableau de commande

Dans le cas du remplacement du tableau de commande, utiliser les nouvelles références ci-dessous :

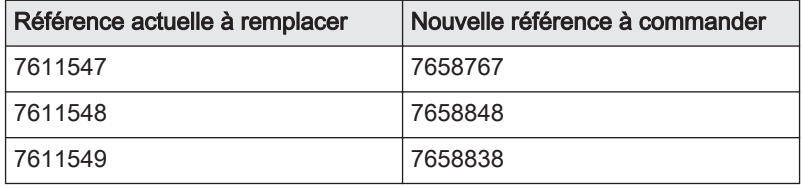

## <span id="page-3-0"></span>2 Cycle de démarrage

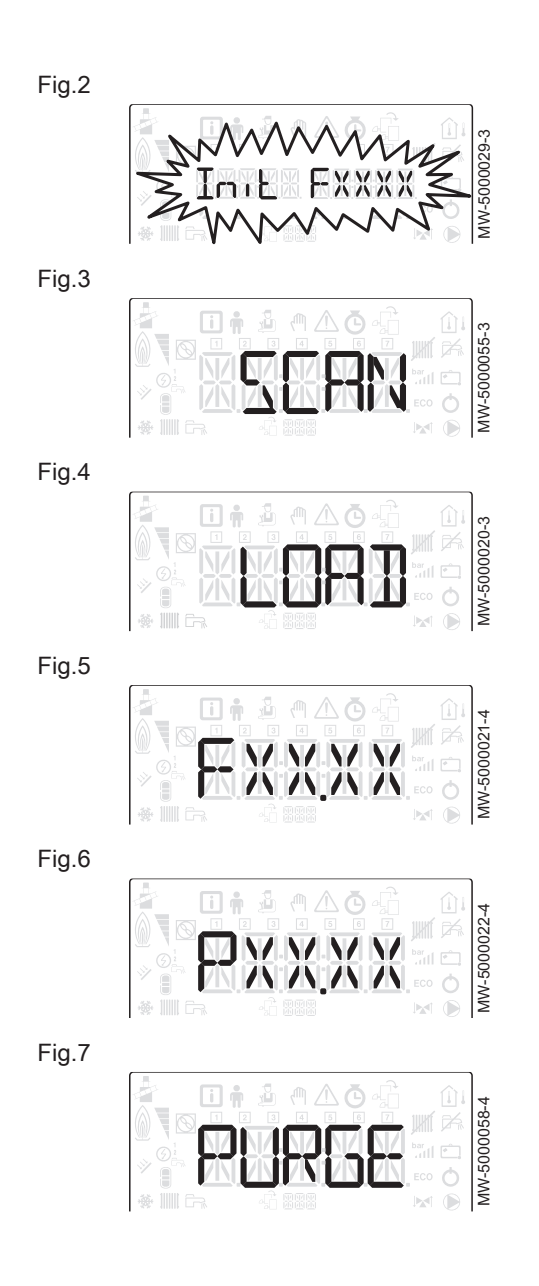

Pendant le cycle de démarrage, l'afficheur donne de brèves informations pour vérifications.

Ces informations s'affichent les unes après les autres.

- 1. Affichage de la version du tableau de commande
- 2. SCAN pour la recherche des différentes options raccordées
- 3. LOAD pour la récupération des informations des différentes cartes de régulation
- 4. Version du logiciel de la carte unité centrale
- 5. Version des paramètres de la carte unité centrale
- 6. Le cycle de purge s'effectue automatiquement au démarrage de l'appareil en cas d'erreur ou lors du réarmement manuel RESET.

## <span id="page-4-0"></span>3 Utilisation de l'assistant d'installation du tableau de commande

Lors de la première mise sous tension du tableau de commande, l'assistant d'installation se lance automatiquement.

- 1. Sélectionner la langue souhaitée en appuyant sur les touches  $+$  ou .
- 2. Valider la sélection en appuyant sur la touche  $\leftarrow$ .
- 3. Sélectionner le numéro correspondant au type d'installation en appuyant sur la touche  $+$  ou  $-$ .

#### Remarque

 $\mathbf{i}$ La sélection du type d'installation permet la configuration automatique des paramètres nécessaires au bon fonctionnement du tableau de commande (pente, température maximale de circuit...).

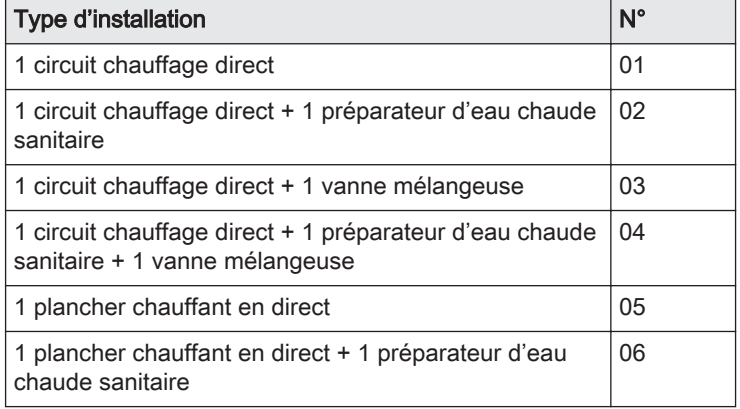

#### **Remarque**

 $\mathbf{i}$ 

Dans le cas d'une configuration différente de celles proposées, configurer manuellement les paramètres en appuyant sur la touche ESC du tableau de commande.

4. Valider la sélection en appuyant sur la touche  $\leftarrow$ . La pompe à chaleur est prête à l'utilisation.

Fig.8

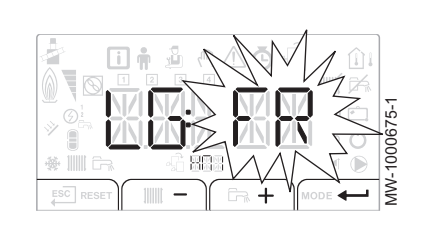

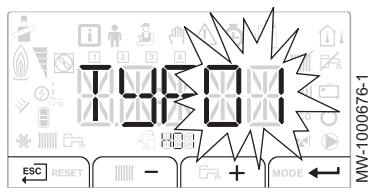

## <span id="page-5-0"></span>4 Utilisation

## 4.1 Description du tableau de commande

#### Fig.10

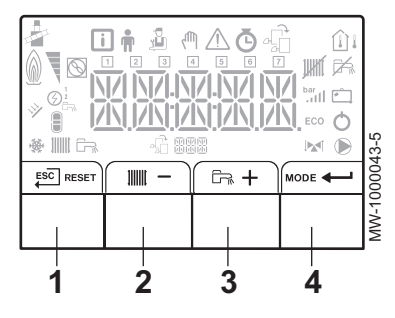

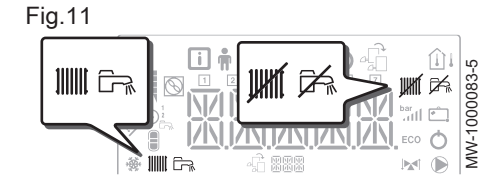

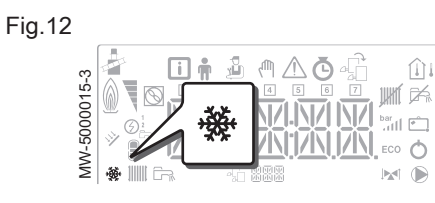

Fig.13

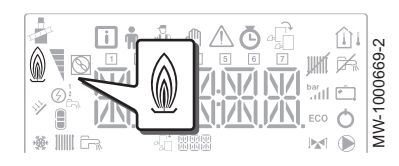

#### 4.1.1 Description des touches

1 ESC $\,$ : retour au niveau précédent sans enregistrement des modifications effectuées

RESET : réarmement manuel

- 2 IIII : accès aux paramètres de chauffage
	- : diminution de la valeur
- 3  $\sqrt{2\pi}$ : accès aux paramètres d'eau chaude sanitaire si disponible
	- $+$ : augmentation de la valeur
- 4 **MODE** : affichage du mode

 : accès au menu sélectionné ou validation de la modification de la valeur

#### 4.1.2 Description de l'afficheur

#### Modes de fonctionnement  $\blacksquare$

- Symbole fixe : fonction chauffage activée **JIIIII**
- Symbole clignotant : production de chauffage en cours 111111
- 后、 Symbole fixe : fonction eau chaude sanitaire activée
- Symbole clignotant : production d'eau chaude sanitaire en cours ÎR.
- Fonction chauffage ou rafraîchissement désactivée **UHIT**
- Fonction eau chaude sanitaire désactivée ⊯
- Mode rafraîchissement  $\blacksquare$ 
	- Symbole fixe : mode rafraîchissement activé ٦.
	- Symbole clignotant : demande de rafraîchissement en cours

#### Appoint hydraulique

Appoint hydraulique en demande 6

#### Pression hydraulique de l'installation

La pression hydraulique s'affiche sur le tableau de commande uniquement si l'appareil est équipé d'un manomètre électronique.

La pression hydraulique de l'installation et la température de départ mesurée s'affichent en alternance.

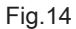

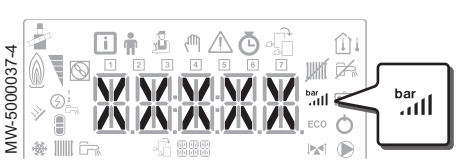

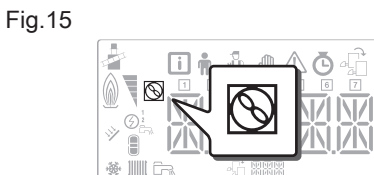

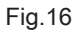

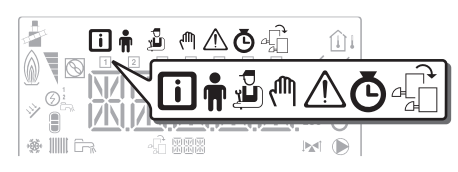

MW-5000012-3

**AW-5000012-3** 

m

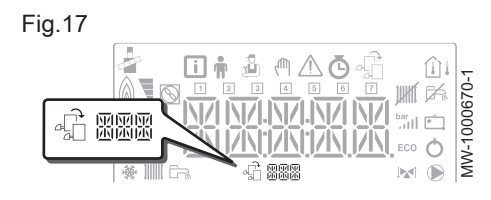

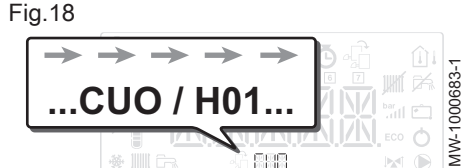

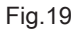

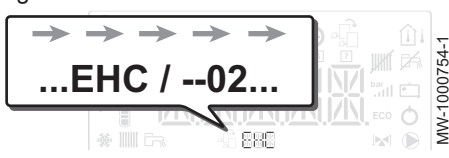

MW-1000754-1

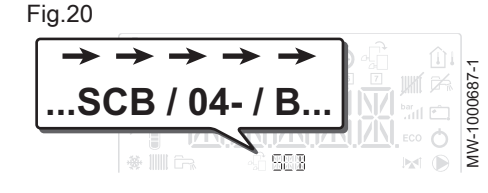

- bar Symbole fixe : affichage lors de l'indication de la valeur de la pression hydraulique de l'installation
	- Symbole clignotant : pression trop faible dans l'installation
- XXX Valeur de la pression dans l'installation (en bar) ou température de départ en °C

#### Etat du compresseur

Symbole fixe : compresseur en fonctionnement

#### Affichage des menus

- Menu Information : affichage des valeurs mesurées et des états de 门 l'appareil
- Menu Utilisateur : accès aux paramètres de réglage du niveau Utilisateur
- Menu Installateur : accès aux paramètres de réglage du niveau In- $\mathbf{r}$ stallateur
- Menu Forçage Manuel : l'appareil fonctionne avec la consigne affiվՈՒ chée, les pompes fonctionnent et les vannes 3 voies ne sont pas commandées.
- Menu des Dérangements : l'appareil est en dérangement. L'infor- $\wedge$ mation est signalée par un code d'erreur et un afficheur clignotant.
- **5** Sous-Menu COMPTEURS
	- Sous-Menu PROG HORAIRE : Programmation horaire dédiée au chauffage et à la production d'eau chaude sanitaire - Sous-Menu HORLOGE
- A<sub>LT</sub> Menu Choix de la carte électronique : accès aux informations des
- cartes électroniques supplémentaires raccordées
- Affichage du nom des cartes électroniques
- Le nom de la carte électronique dont les paramètres s'affichent dé-4六圆日日 file sur 3 caractères.

Carte unité centrale CU-OH01 : circuit direct et eau chaude sanitaire de la chaudière

Carte unité centrale EHC-02 : circuit direct et eau chaude sanitaire

Carte supplémentaire SCB–04 : 2ème circuit

<span id="page-7-0"></span>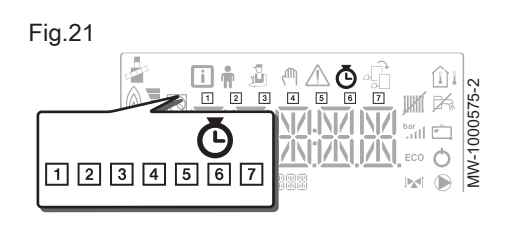

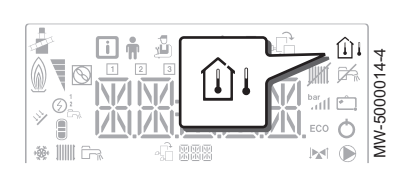

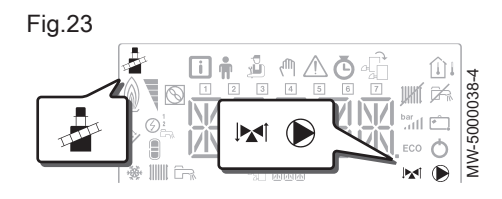

#### 4.2 Navigation dans les menus

Sous-Menus COMPTEURS / PROG HORAIRE / HORLOGE

- Sous-Menu COMPTEURS (CNT)  $\Phi$ 

- Sous-Menu PROG HORAIRE : Programmation horaire dédiée au chauffage et à la production d'eau chaude sanitaire (CIRC A, CIRC B, ECS)

- 1 Programmation horaire du lundi
- 2 Programmation horaire du mardi
- **3** Programmation horaire du mercredi
- Programmation horaire du jeudi
- Programmation horaire du vendredi
- Programmation horaire du samedi
- Programmation horaire du dimanche
- Sous-Menu HORLOGE (CLK)
- Sondes de température
	- Sonde de température d'ambiance raccordée :  $\hat{w}$ 
		- symbole fixe pour le mode HIVER,
		- symbole clignotant pour le mode ETE.
	- ∩⊩ Sonde de température extérieure raccordée :
		- symbole fixe pour le mode HIVER,
		- symbole clignotant pour le mode ETE.

#### Autres informations

Menu Ramoneur : forçage du fonctionnement en mode charge 長 haute

Démarrage forcé : forçage du fonctionnement en mode chauffage Vanne 3 voies raccordée

- Vanne 3 voies en fermeture
- Vanne 3 voies en ouverture X
- Pompe en marche  $\bigcirc$

Appuyer sur n'importe quelle touche pour allumer le rétro-éclairage de l'écran du tableau de commande.

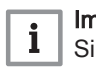

M

#### Important

Si aucune touche n'est actionnée pendant 3 minutes, le rétroéclairage du tableau de commande s'éteint.

Fig.24

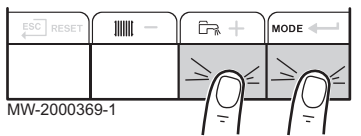

Appuyer simultanément sur les 2 touches de droite pour accéder aux différents menus :<br>Tab 1 Mer Menus disponibles

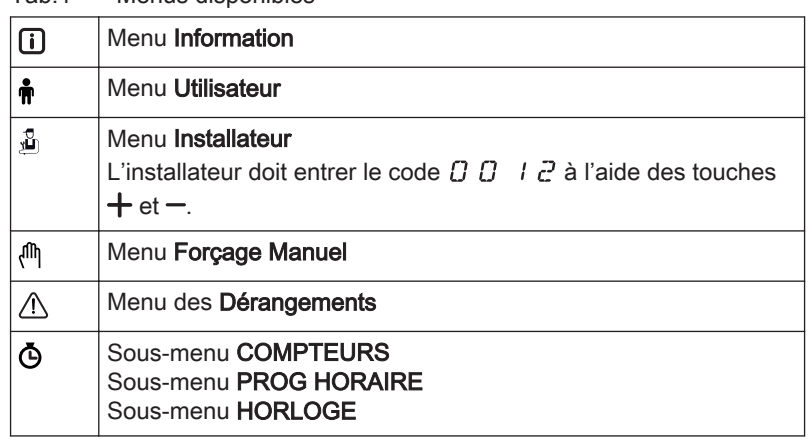

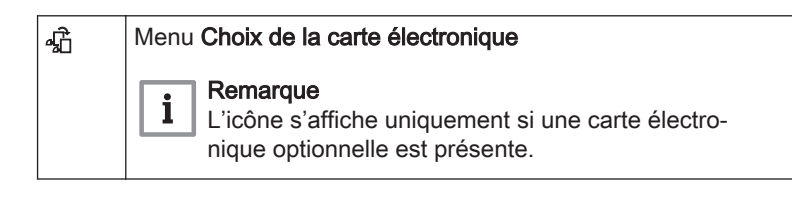

#### Remarque

 $\mathbf{i}$ Les différents menus ne sont accessibles que lorsque les icônes clignotent.

Appuyer sur la touche  $+$  pour :

- accéder au menu suivant,
- accéder au sous-menu suivant,
- accéder au paramètre suivant,
- augmenter la valeur.

#### Appuyer sur la touche  $-$  pour :

- accéder au menu précédent,
- accéder au sous-menu précédent,
- accéder au paramètre précédent,
- diminuer la valeur.

Appuyer sur la touche de validation  $\leftarrow$  pour valider :

- un menu,
- un sous-menu,
- un paramètre,
- une valeur.

Lorsque la température est affichée, un appui court sur la touche de retour **ESC** 

permet de retourner à l'affichage de l'heure.

## 4.3 Accéder au Menu Ramoneur &

MW-1000576-1

MW-2000370-1

 $\overline{+}$ 

 $\overline{+}$ 

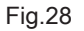

<span id="page-8-0"></span>Fig.25

 $ESC$ 

 $ESC$ 

 $ESC$ 

Fig.26

Fig.27

MW-2000371-1

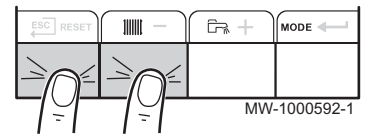

Fig.29

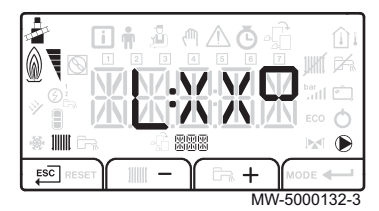

#### 4.4 Sélectionner une carte électronique  $\frac{1}{20}$

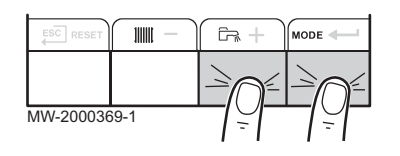

- 1. Accéder au menu Ramoneur en appuyant simultanément sur les 2 touches de gauche.
- 2. Faire défiler les différents états de puissance du brûleur de la chaudière et de la pompe à chaleur :  $L_1$ ,  $H_1$ ,  $H_2$ . La même valeur défile : XX représente la température de départ.
- 3. Sortir du menu Ramoneur et revenir à l'affichage principal en appuyant sur la touche **ESC**
- 1. Accéder aux menus en appuyant simultanément sur les 2 touches de droite.

<span id="page-9-0"></span>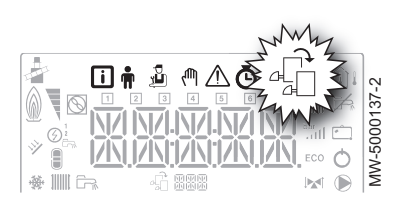

2. Accéder au menu Choix de la carte électronique (uniquement dans le cas de la présence de plusieurs cartes électroniques).

#### Important

 $\mathbf{i}$ 

Le menu Choix de la carte électronique n'est accessible que lorsque l'icône « dignote.

- 3. Faire défiler le nom des cartes électroniques supplémentaires connectées en appuyant sur les touches  $+$  ou  $-$ . Les noms des cartes installées s'affichent successivement.
- 4. Valider la carte électronique souhaitée en appuyant sur la touche .

#### **Remarque**  $\mathbf{i}$

La température départ de la carte sélectionnée s'affiche par défaut ainsi que l'état de la pompe ou des pompes et l'état de la vanne raccordée à la carte sélectionnée.

5. Revenir à l'affichage principal en appuyant sur la touche  $\overline{\mathsf{F}^{\text{SC}}}$ .

#### 4.5 Accéder à l'historique des erreurs  $\triangle$

Fig.32

Fig.33

Fig.34

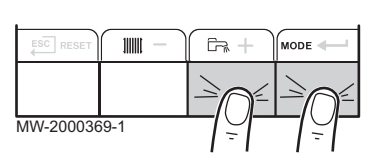

888

⚠

 $\blacksquare$ 

MW-5000011-3

MW-1000689-1

#### **Remarque**

i

Les codes erreurs et défauts sont listés indifféremment dans l'historique.

- 1. Accéder aux menus en appuyant simultanément sur les 2 touches de droite.
- 2. Sélectionner le menu des Dérangements  $\Lambda$  en appuyant sur la tou $che \leftarrow$ .
- 3. Sélectionner la carte en appuyant sur les touches  $+$  ou  $-$  . L'icône s'affiche. Valider le choix de la carte en appuyant sur la touche : le nom de la carte défile.

#### **Remarque**

i

i

Le paramètre  $\mathcal{E} \cap \mathcal{X} \times \mathcal{E}$  clignote.  $BBB$  correspond au nombre d'erreurs stockées.

- 4. Accéder au détail des erreurs en appuyant sur la touche  $\leftarrow$ .
- 5. Faire défiler les erreurs en appuyant sur la touche  $+$  ou  $-$  . A l'entrée de ce menu, le rang de l'erreur dans l'historique s'affiche brièvement. Le nom de la carte défile ensuite. Revenir à la liste des er-

reurs en appuyant sur la touche ESC.

## Remarque

Les erreurs sont stockées de la plus récente à la plus ancienne.

- 6. Revenir à l'affichage  $\mathcal{E} \in \mathbb{R}^{\times}$   $\mathbb{R}^{\times}$  en appuyant sur la touche  $\overline{\mathsf{f}^{\text{SC}}}$ . Appuyer sur la touche  $+$ : le paramètre  $\mathcal{L}$  L  $\mathcal{P}$  clignote à la suite des erreurs.  $BBB$  correspond à la carte sélectionnée.  $\Rightarrow$  Effacer l'historique des erreurs en appuyant sur la touche  $\leftarrow$ .
- 7. Sortir du menu Dérangements en appuyant sur la touche ESC.

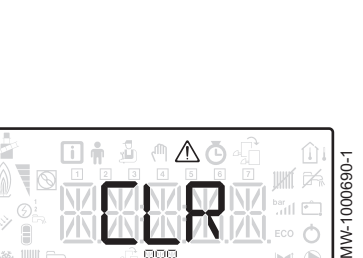

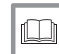

Pour de plus amples informations, voir

[Messages d'erreurs, page 38](#page-37-0)

## <span id="page-11-0"></span>5 Réglages

## 5.1 Liste des paramètres

## 5.1.1 Menu Utilisateur  $\frac{2}{11}$

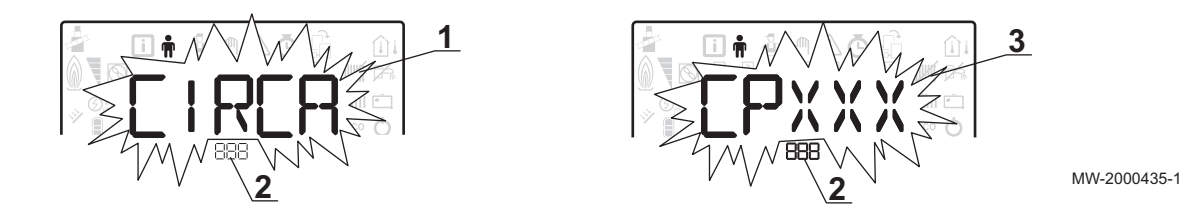

- 1 Sous-menu disponible<br>2 Nom de la carte électre
- Nom de la carte électronique ou du circuit

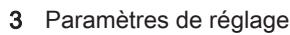

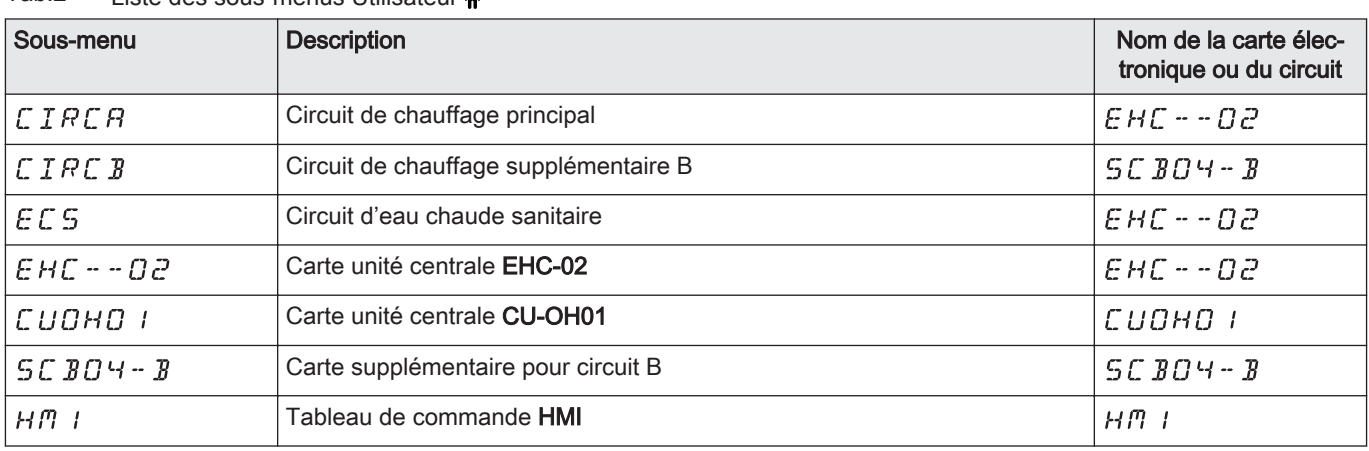

#### Tab.2 Liste des sous-menus Utilisateur **ै**

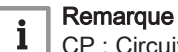

CP : Circuits Parameters = Paramètres du circuit de chauffage

## Tab.3 Liste des paramètres des sous-menus  $LIRCH/CLRCH$  du menu Utilisateur  $\hat{\mathbf{m}}$

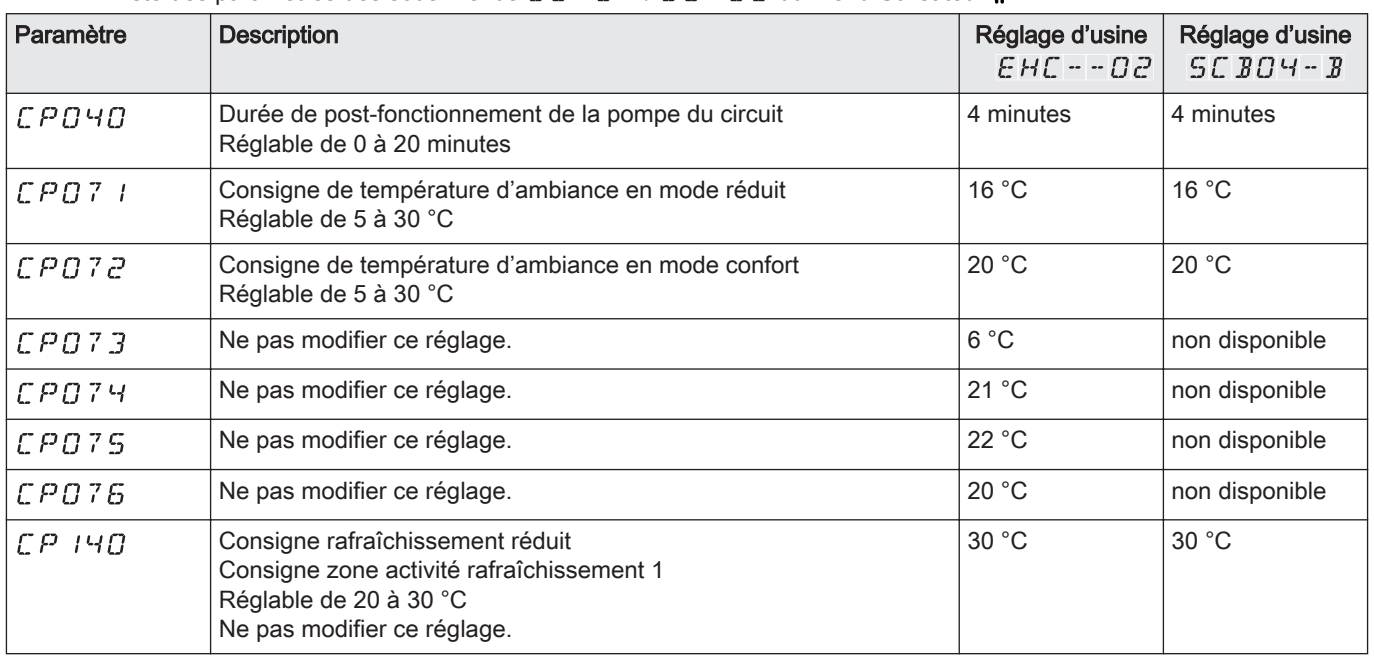

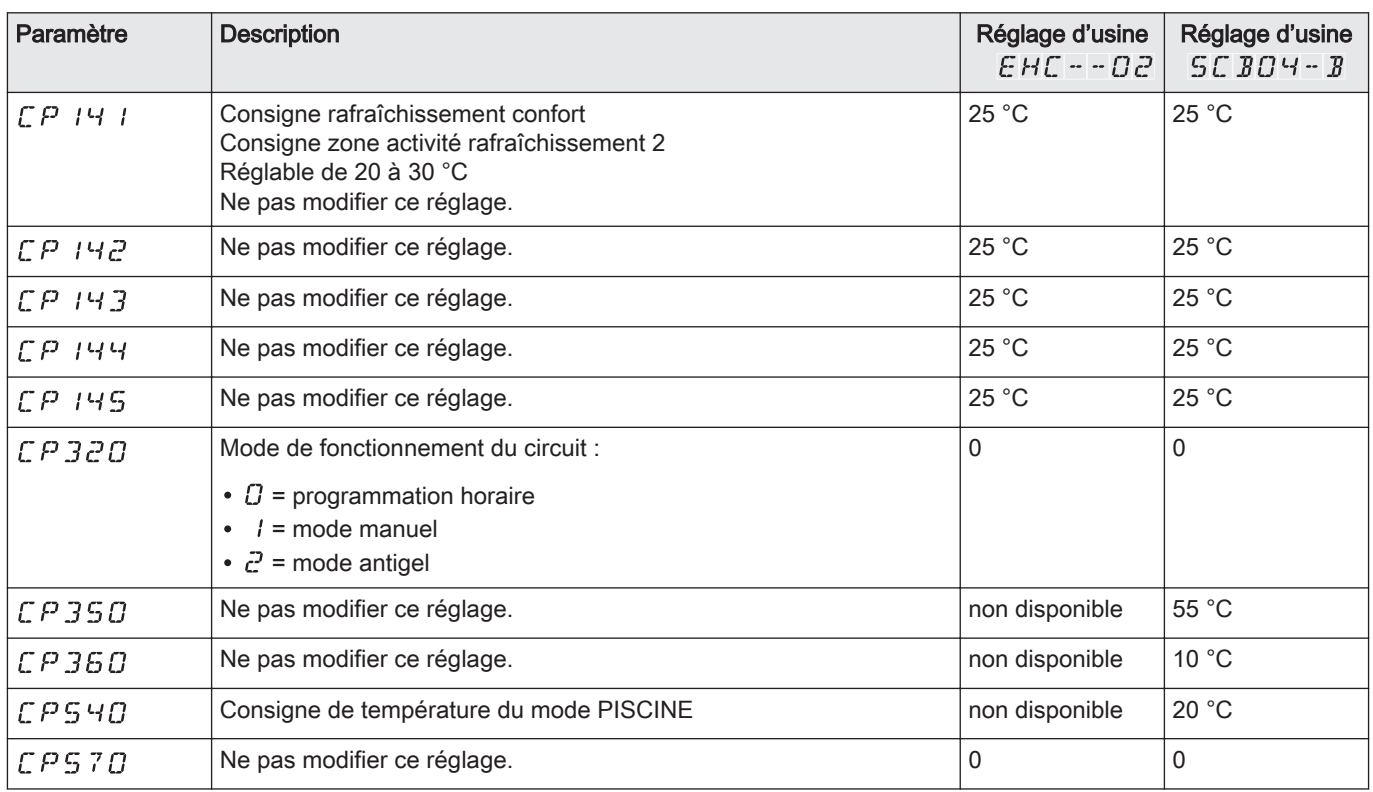

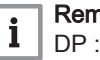

#### Remarque

DP : Direct Hot Water Parameters = Paramètres du préparateur d'eau chaude sanitaire

## Tab.4 Liste des paramètres du sous-menu  $E E 5$  du menu Utilisateur  $\hat{\mathbf{m}}$

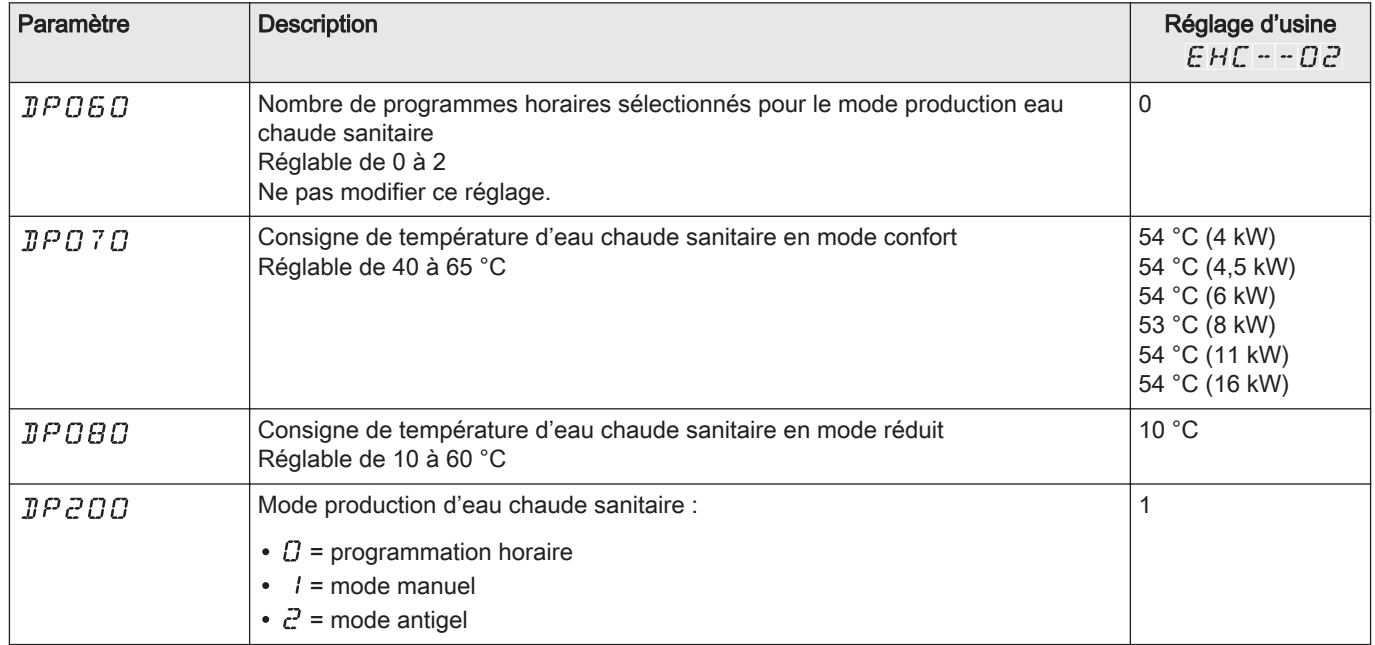

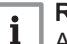

#### **Remarque**

AP : Appliance Parameters = Paramètres de l'appareil

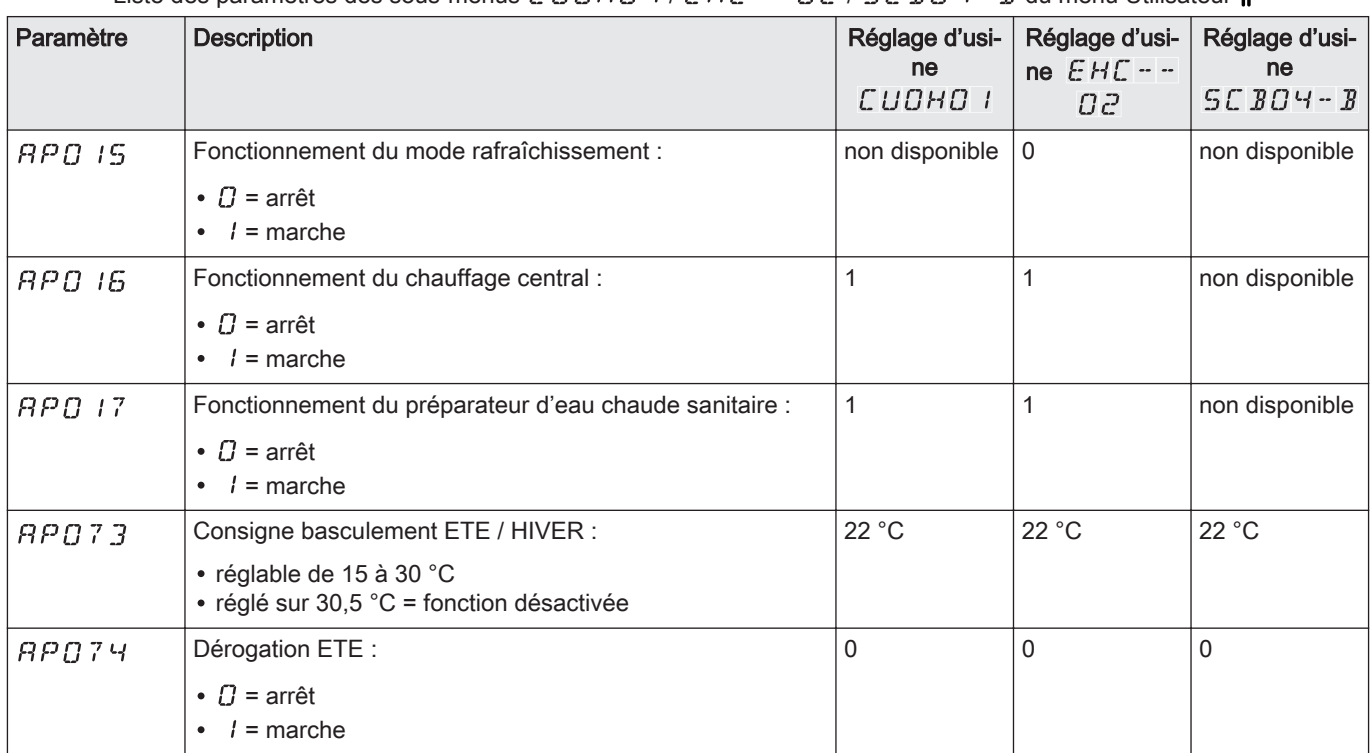

#### Tab.5 Liste des paramètres des sous-menus  $\mathcal L U U H U + \mathcal L H U + \mathcal L U Z + \mathcal L E B U + B$  du menu Utilisateur  $\hat{\mathbf{m}}$

#### Remarque  $\mathbf{i}$

HP : Heat-pump Parameters = Paramètres de la pompe à chaleur

#### Tab.6 Liste des paramètres  $HPBBB$  à  $HPBBB$  du sous-menu  $EHE - BZ$  du menu Utilisateur

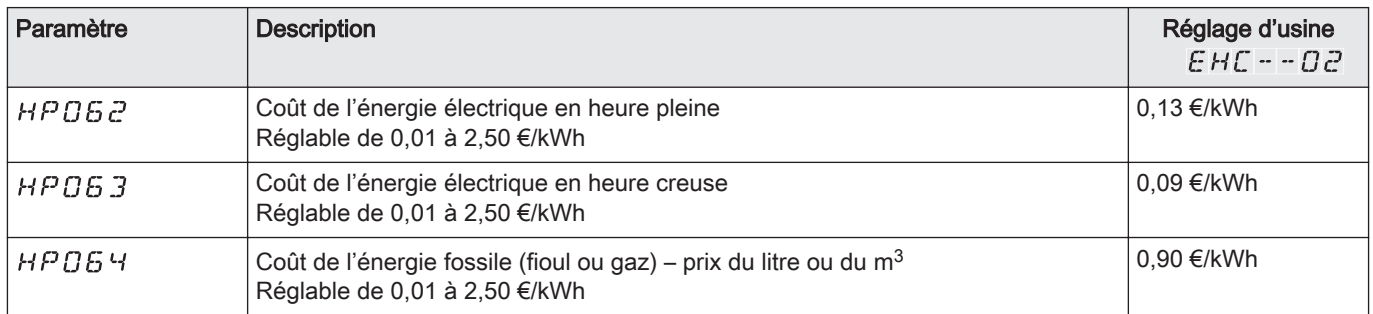

#### **Remarque**

 $\mathbf{i}$ 

AP : Appliance Parameters = Paramètres de l'appareil

## Tab.7 Liste des paramètres du sous-menu  $H_1^m$  I du menu Utilisateur  $\hat{\phi}$

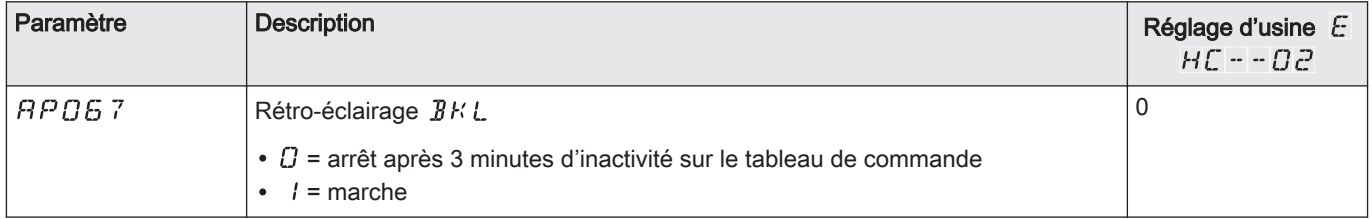

<span id="page-14-0"></span>

| Paramètre     | <b>Description</b>                                                                                                    | Réglage d'usine $E$<br>$HC - - 02$ |
|---------------|----------------------------------------------------------------------------------------------------|------------------------------------|
| RP 103        | Réglage de la LANGUE L 5 :                                                                                                    | <b>FR</b>                          |
|               | • $\hat{U}$ = pas de langue<br>• $FR =$ Français<br>$\cdot$ NL = Néerlandais<br>• $E N$ = Anglais<br>• $\mathcal{D}E =$ Allemand<br>• $E \subseteq$ = Espagnol<br>• $I T =$ Italien<br>• $PL$ = Polonais<br>• $PT =$ Portugais |                                    |
| $RP$ $104$    | Réglage du CONTRASTE [ R T :<br>Réglable de 0 à 3                                                                                                    | 0                                  |
| <b>RP 105</b> | Choix de l'UNITE LINT :                                                                                                    | $\Omega$                           |
|               | • $D = \text{°C}$<br>$\bullet$ $I = \circ F$                                                                                                    |                                    |
| <i>RPOB2</i>  | Changement horaire été / hiver $\mathbb{J} \mathsf{L} \mathsf{S}$ :                                                                                                    | 1                                  |
|               | • $\mathcal{Q}$ = arrêt<br>$\bullet$ / = marche                                                                                                    |                                    |

5.1.2 Menu Installateur &

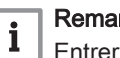

Remarque

Entrer le code  $\overline{B}$   $\overline{B}$  i  $\overline{e}$  en appuyant sur la touche  $+$ . Valider l'accès en appuyant sur la touche  $\leftarrow$ 

Fig.37

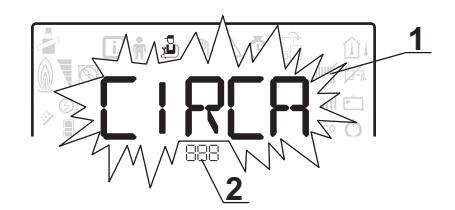

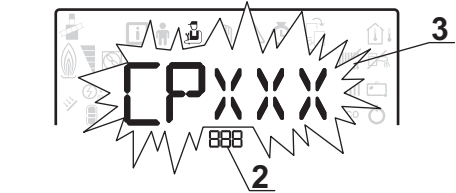

MW-1000753-1

3 Paramètres de réglage

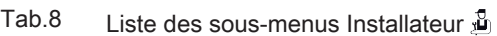

2 Nom de la carte électronique ou du circuit

1 Sous-menu disponible

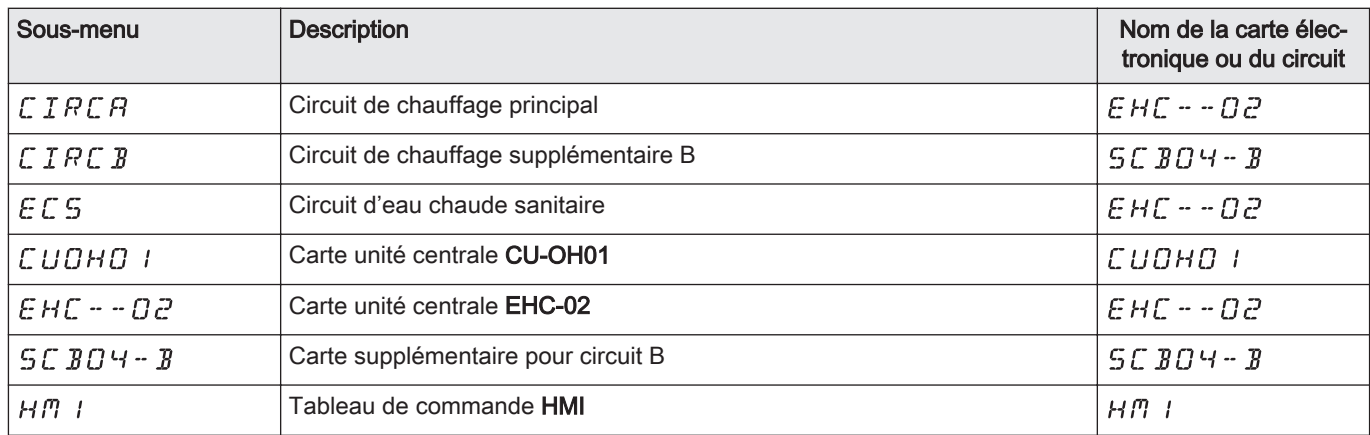

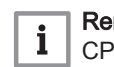

#### emarque CP : Circuits Parameters = Paramètres du circuit de chauffage

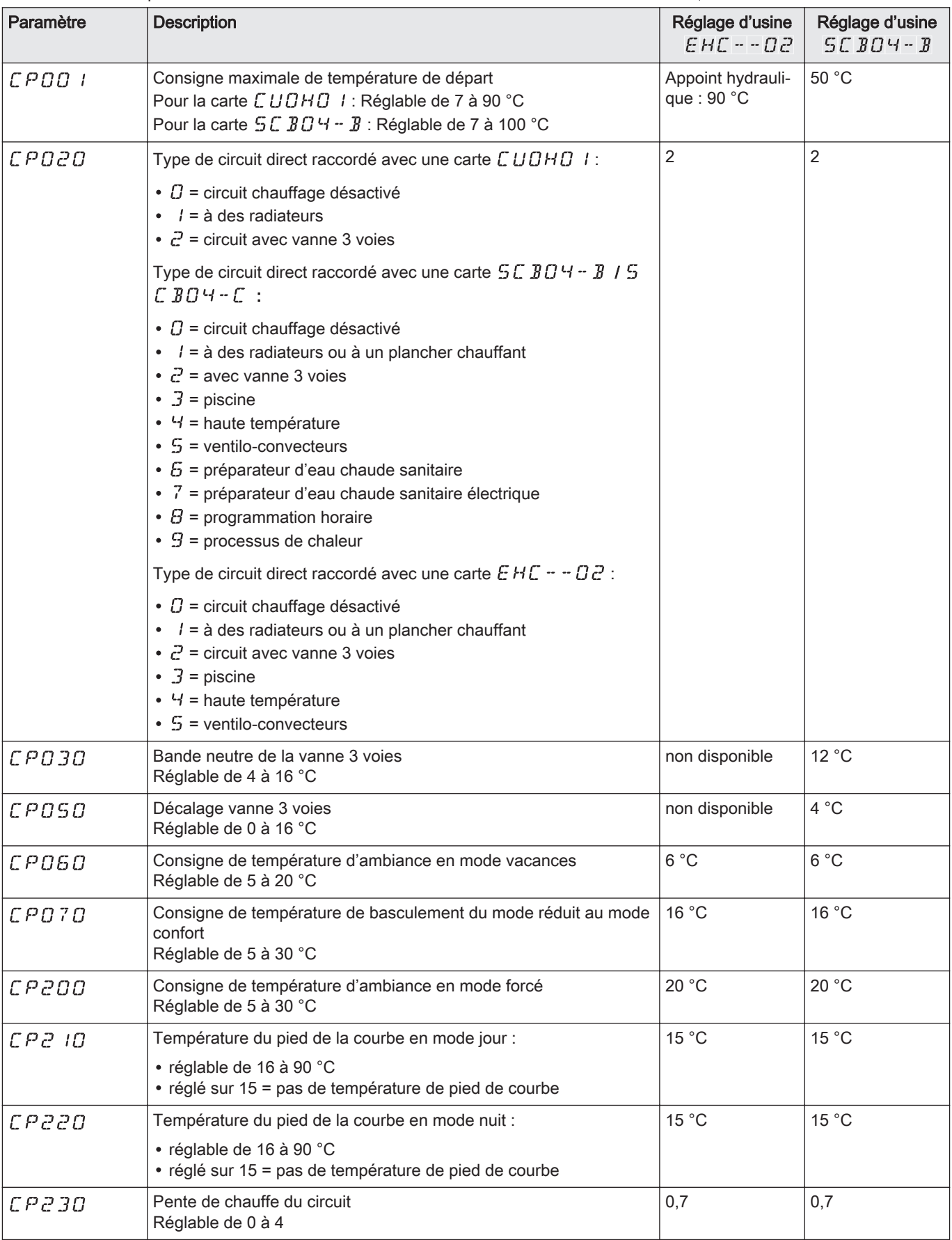

#### Tab.9 Liste des paramètres des sous-menus  $\mathcal{L} \, I \, \mathcal{R} \, \mathcal{L} \, H \, \mathcal{L} \, I \, \mathcal{R} \, \mathcal{L} \, B$  du menu Installateur  $\mathcal{L}$

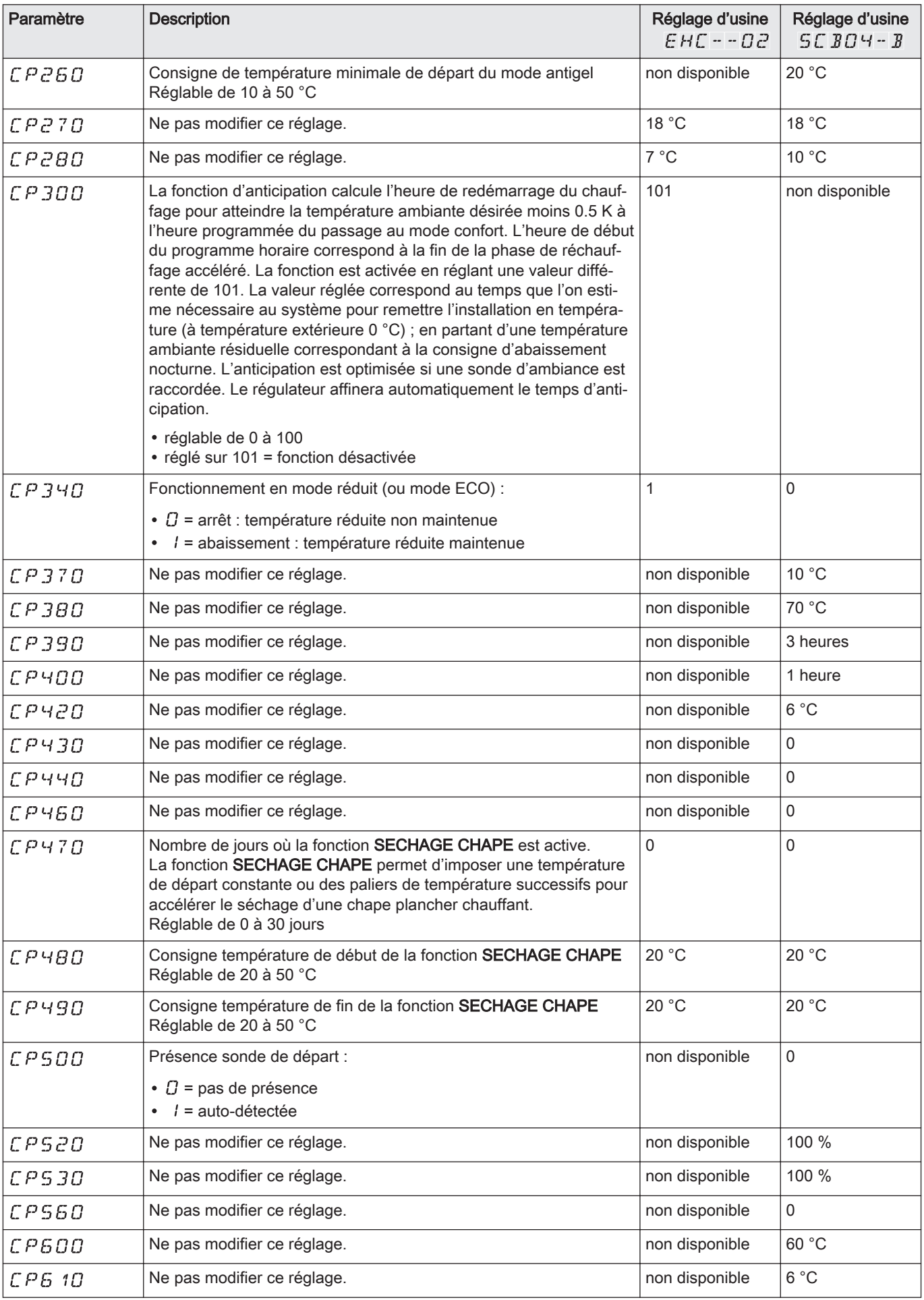

![](_page_17_Picture_227.jpeg)

**Remarque**  $\mathbf{i}$ 

DP : Direct Hot Water Parameters = Paramètres du préparateur d'eau chaude sanitaire

## Tab.10 Liste des paramètres du sous-menu  $E E 5$  du menu Installateur  $\mathbb{\vec{B}}$

![](_page_17_Picture_228.jpeg)

![](_page_18_Picture_216.jpeg)

#### **Remarque**  $\overline{\mathbf{i}}$

AP : Appliance Parameters = Paramètres de l'appareil

## Tab.11 Liste des paramètres des sous-menus  $\mathcal L \cup \mathcal O \cup \mathcal H \cup \mathcal I \cup \mathcal F \cup \mathcal I \cup \mathcal I \cup \mathcal I \cup \mathcal I \cup \mathcal I \cup \mathcal I \cup \mathcal I \cup \mathcal I \cup \mathcal I \cup \mathcal I \cup \mathcal I$ du menu Installateur  $\mathcal B$

![](_page_18_Picture_217.jpeg)

![](_page_19_Picture_252.jpeg)

| Paramètre     | <b>Description</b>                                                                                                    | Réglage d'usi-<br>$ne$ $C$ $U$ $O$ $H -$<br>O <sub>1</sub> | Réglage d'usi-<br>ne $EHE -$<br>O2       | Réglage d'usi-<br>ne $5C$ $B$ $C$ $4$<br>$-$ B |  |
|---------------|----------------------------------------------------------------------------------------------------|------------------------------------------------------------|------------------------------------------|------------------------------------------------|--|
| <i>RP098</i>  | Sens du contact de l'entrée bloquante BL1 :                                                                                                    | non disponible                                             | $\mathbf{1}$                             | non disponible                                 |  |
|               | • $\Box$ = entrée active sur contact fermé<br>$\bullet$ / = entrée active sur contact ouvert                                                                                                    |                                                            |                                          |                                                |  |
| <i>RP099</i>  | Sens du contact de l'entrée bloquante BL2 :                                                                                                    | non disponible                                             | $\mathbf{1}$                             | non disponible                                 |  |
|               | • $\Box$ = entrée active sur contact fermé<br>$\bullet$ / = entrée active sur contact ouvert                                                                                                    |                                                            |                                          |                                                |  |
| RP 100        | Fonction de l'entrée bloquante BL2 :                                                                                                    | non disponible                                             | 2                                        | non disponible                                 |  |
|               | $\bullet$ / = arrêt total de l'installation – hors gel non garanti<br>• $\bar{c}$ = arrêt partiel de l'installation – hors gel de l'installation<br>$\cdot$ $\cdot$ $\cdot$ = réarmement utilisateur<br>$\cdot$ $\cdot$ $\cdot$ = délestage des appoints<br>• $5$ = délestage pompe à chaleur<br>• $5$ = délestage appoints et pompe à chaleur<br>$\bullet$ $\frac{7}{7}$ = heure pleine / heure creuse<br>• $B$ = entrée photovoltaïque utilisée uniquement avec la<br>pompe à chaleur<br>• $9$ = entrée photovoltaïque autorisée avec la pompe à<br>chaleur et l'appoint électrique |                                                            |                                          |                                                |  |
| $AP$ $10$ $1$ | Fonctionnement de la purge :                                                                                                    | 1                                                          | 1                                        | non disponible                                 |  |
|               | • $\mathcal{Q}$ = arrêt<br>$\bullet$ / = marche                                                                                                    |                                                            |                                          |                                                |  |
| <b>AP 102</b> | Fonctionnement de la pompe de chauffage :                                                                                                    | $\mathbf{1}$                                               | 1                                        | non disponible                                 |  |
|               | • $\Omega$ = sur toute demande de chauffage d'un circuit supplé-<br>mentaire<br>$\bullet$ / = sur toute demande de chauffage d'un circuit direct                                                                                                    |                                                            |                                          |                                                |  |
| $PPQ$ 15      | Post-circulation de la pompe de chauffage :                                                                                                    | 0                                                          | 3 minutes                                | non disponible                                 |  |
|               | • réglable de 0 à 98 minutes<br>• réglé sur 99 = fonctionnement en continu                                                                                                    |                                                            |                                          |                                                |  |
| PP0 16        | Vitesse maximale de la pompe en mode chauffage<br>Réglable de 20 à 100 %                                                                                                    | 100 %                                                      | 100 %                                    | non disponible                                 |  |
| PP0 18        | Vitesse minimale de la pompe en mode chauffage<br>Réglable de 20 à 100 %                                                                                                    | 40 %                                                       | 30 %                                     | non disponible                                 |  |
| PPO34         | Temporisation de lancement entre 2 appoints<br>Réglable de 0 à 255 minutes                                                                                                    | non disponible                                             | 4 minutes                                | non disponible                                 |  |
| ЯI            | Détection automatique                                                                                                    | disponible                                                 | disponible                               | non disponible                                 |  |
| CNF           | Réinitialisation des paramètres d'usine                                                                                                    | disponible                                                 | Voir la pla-<br>quette signalé-<br>tique | non disponible                                 |  |

 $\overline{\mathbf{i}}$ **Remarque** 

HP : Heat-pump Parameters = Paramètres de la pompe à chaleur

## Tab.12 Liste des paramètres  $\mathcal{L} \, I \, \mathcal{R} \, \mathcal{L} \, \mathcal{R}$  du sous-menu  $\mathcal{E} \, H \, \mathcal{L} - D \, \mathcal{C}$  du menu Installateur  $\mathcal{B}$

![](_page_20_Picture_258.jpeg)

![](_page_21_Picture_222.jpeg)

<span id="page-22-0"></span>![](_page_22_Picture_206.jpeg)

## 5.1.3 Menus COMPTEURS / PROG HORAIRE / HORLOGE  $\Phi$

#### Tab.13 Liste des sous-menus  $\ddot{\mathbf{\Theta}}$

![](_page_22_Picture_207.jpeg)

#### ■ Sous-menu COMPTEURS <

![](_page_23_Picture_227.jpeg)

![](_page_23_Picture_228.jpeg)

Tab.15 Liste des compteurs disponibles  $(X)$  dans le sous-menu  $\mathcal{L} N T$ 

| Paramètre    | <b>Description</b>                                                                                                    | Unité  | $E H C - - D$ | Сиана Г | $S C B C 4 - B$           |
|--------------|----------------------------------------------------------------------------------------------------|--------|---------------|---------|---------------------------|
|              |                                                                                                    |        | 2             |         |                           |
| RCOO I       | Nombre d'heures de fonctionnement                                                                                                    | heures | X             | X       | $\boldsymbol{\mathsf{X}}$ |
| <i>ACOO2</i> | Nombre d'heures de fonctionnement du<br>brûleur depuis la dernière maintenance<br>Nombre d'heures de fonctionnement du<br>compresseur depuis la dernière mainte-<br>nance | heures | X             | $\sf X$ |                           |
| RCOO3        | Nombre d'heures de fonctionnement de-<br>puis la dernière maintenance                                                                                                    | heures | X             | X       |                           |
| <b>ACOO4</b> | Nombre de démarrages du brûleur depuis<br>la dernière maintenance<br>Nombre de démarrages du compresseur<br>depuis la dernière maintenance                                |        | X             | X       |                           |
| <b>ACOOS</b> | Consommation en mode chauffage                                                                                                    | kWh    | X             | X       |                           |
| RC006        | Consommation en mode production d'eau<br>chaude sanitaire                                                                                                    | Wh.    | X             | X       |                           |
| <i>RCOOT</i> | Consommation en mode rafraîchissement                                                                                                    | Wh     | X             |         |                           |
| <i>RCOOB</i> | Energie restituée en mode chauffage                                                                                                    | kWh    | X             |         |                           |
| RCOO9        | Energie restituée en mode eau chaude sa-<br>nitaire                                                                                                    | kWh    | X             |         |                           |
| RCO IO       | Energie restituée en mode rafraîchisse-<br>ment                                                                                                    | kWh    | X             |         |                           |
| $ACO$ $13$   | Coefficient de performance saisonnier                                                                                                    |        | X             |         |                           |
| <i>RCO26</i> | Nombre d'heures de fonctionnement de la<br>pompe                                                                                                    | heures | X             | X       |                           |
| RCO27        | Nombre de démarrages de la pompe                                                                                                    |        | X             | X       |                           |
| <i>RCO28</i> | Nombre d'heures de fonctionnement de<br>l'appoint 1                                                                                                    | heures | X             |         |                           |
| <i>RCO29</i> | Nombre d'heures de fonctionnement de<br>l'appoint 2                                                                                                    | heures | X             |         |                           |

| Paramètre      | <b>Description</b>                                                                                                    | Unité  | $EHC - -D$<br>2 | СИОНО 1  | $S C B C 4 - B$ |
|----------------|----------------------------------------------------------------------------------------------------|--------|-----------------|----------|-----------------|
| RCO3O          | Nombre de démarrages de l'appoint 1                                                                                                    |        | X               |          |                 |
| RCO3I          | Nombre de démarrages de l'appoint 2                                                                                                    |        | $\times$        |          |                 |
| CCOOI          | Nombre d'heures de fonctionnement de la<br>pompe                                                                                                    | heures |                 |          | X               |
| CCO IO         | Nombre de démarrages de la pompe                                                                                                    | heures |                 |          | X               |
| <i>DCOO2</i>   | Nombre de cycles de la vanne d'inversion                                                                                                    |        | $\times$        | $\times$ |                 |
| DCOO3          | Nombre d'heures de fonctionnement de la<br>vanne d'inversion                                                                                                    | heures | $\times$        | X        |                 |
| $ICJQ$ 4       | Nombre de démarrages brûleur en mode<br>production d'eau chaude sanitaire<br>Nombre de démarrages du compresseur<br>en mode eau chaude sanitaire                                      |        | $\sf X$         | $\sf X$  |                 |
| <i>ICOOS</i>   | Nombre d'heures de fonctionnement du<br>brûleur en mode production d'eau chaude<br>sanitaire<br>Nombre d'heures de fonctionnement du<br>compresseur en mode eau chaude sanitai-<br>re | heures | $\times$        | X        |                 |
| PCOO2          | Nombre de démarrages brûleur<br>Nombre de démarrages du compresseur                                                                                                    |        | $\times$        | $\times$ |                 |
| PC003          | Nombre d'heures de fonctionnement du<br>brûleur<br>Nombre d'heures de fonctionnement du<br>compresseur                                                                                | heures | $\times$        | $\sf X$  |                 |
| PCOO4          | Nombre de mises en sécurité (E36)                                                                                                    |        |                 | X        |                 |
| <b>SERVICE</b> | Réinitialisation du service maintenance<br>CLR: les compteurs RCOO2, RCOO<br>$3,$ $AC$ $00$ $4$ sont remis à zéro.                                                                    |        | $\times$        | $\sf X$  |                 |

Tab.16 Liste des paramètres dans le sous-menu  $\mathcal L I$   $\mathcal{F} \mathcal{L} \mathcal{H}$  du menu  $\tilde{\mathcal{O}}$ 

| <b>Paramètre</b> | <b>Description</b>                                                                               |
|------------------|--------------------------------------------------------------------------------------------------|
| ТРН              | Programmation horaire pour le chauffage                                                          |
| 17PL             | Programmation horaire pour le rafraîchissement (uniquement si le rafraîchissement<br>est activé) |

Tab.17 Liste des paramètres dans le sous-menu  $CLK$  du menu  $\ddot{\Phi}$ 

![](_page_24_Picture_250.jpeg)

## <span id="page-25-0"></span>5.2 Réglages des paramètres

![](_page_25_Picture_2.jpeg)

![](_page_25_Picture_3.jpeg)

Fig.40

![](_page_25_Picture_330.jpeg)

#### Fig.41

![](_page_25_Picture_7.jpeg)

#### 5.2.1 Modifier les paramètres Utilisateur  $\frac{2}{1}$

#### **Attention**

La modification des réglages d'usine est susceptible d'affecter le fonctionnement de l'appareil.

1. Accéder au menu Utilisateur.

#### Important

i Le menu Utilisateur n'est accessible que lorsque l'icône n clignote.

- 2. Sélectionner le sous-menu souhaité en appuyant sur la touche  $+$  $\alpha$ u $\sim$
- 3. Valider la sélection en appuyant sur la touche  $\leftarrow$ .
- 4. Sélectionner le paramètre souhaité en appuyant sur les touches  $+$ ou - pour faire défiler la liste des paramètres réglables.
- 5. Valider la sélection en appuyant sur la touche  $\leftarrow$ .
- 6. Modifier la valeur du paramètre en appuyant sur les touches  $+$  ou .
- 7. Valider la nouvelle valeur du paramètre en appuyant sur la touche .
- 8. Revenir à l'affichage principal en appuyant sur la touche ESC.

#### 5.2.2 Régler le chauffage jiji

#### **Attention**

La modification des réglages d'usine est susceptible d'affecter le fonctionnement de l'appareil.

#### Remarque

 $\mathbf{i}$ 

Le mode chauffage peut être géré à l'aide du menu PROG HORAIRE.

1. Accéder aux paramètres du chauffage en appuyant sur la touche **11111.** 

#### **Remarque**  $\mathbf i$

Si aucune sonde de température extérieure n'est raccordée, ce menu permet de régler la température de l'eau de chauffage. Si une sonde de température extérieure est raccordée, ce menu permet de régler la consigne de température intérieure.

- 2. Sélectionner le circuit souhaité, dans le cas de plusieurs cartes électroniques, en appuyant sur la touche  $+$  ou  $-$ .
- 3. Valider la sélection en appuyant sur la touche  $\leftarrow$ .
	- L'état du chauffage et la consigne de température d'eau de chauffage associée s'affichent en alternance.
- 4. Sélectionner le mode à modifier en appuyant sur la touche  $+$  ou  $-$ :
	- Mode ON = confort
	- Mode ECO = abaissement
- 5. Modifier la consigne de température d'eau de chauffage du mode sélectionné en appuyant sur la touche  $+$  ou  $-$ .

#### **Remarque**

i

Appuyer sur la touche  $\bar{\bm{\epsilon}}$ sc $\overline{\bm{\epsilon}}$  pour annuler toute saisie.

- 6. Valider la nouvelle consigne de température en appuyant sur la tou $che \leftarrow$
- 7. Revenir à l'affichage principal en appuyant sur la touche ESC.

#### 5.2.3 Régler la température de l'eau chaude sanitaire  $\overline{G}$

#### Remarque

 $\mathbf{i}$ La production d'eau chaude sanitaire peut être gérée à l'aide du sous-menu PROG HORAIRE dédié à la programmation horaire.

- 1. Accéder aux paramètres de la production d'eau chaude sanitaire en appuyant sur la touche  $\Box$ .
- 2. Modifier la consigne de température d'eau chaude sanitaire en appuyant sur les touches  $+$  ou  $-$ .

![](_page_26_Figure_6.jpeg)

Appuyer sur la touche  $\bar{\boldsymbol{\epsilon}}$ sc $\overline{\boldsymbol{\epsilon}}$  pour annuler toute saisie.

3. Valider la nouvelle consigne de température en appuyant sur la tou $che$   $\leftarrow$ 

Revenir à l'affichage principal en appuyant sur la touche ESC.

#### 5.2.4 Activer la fonction rafraîchissement

#### **Attention**

Cette fonction n'est disponible que lorsque la carte électronique EHC-02 est sélectionnée.

#### Attention

Cette fonction n'est disponible que lorsque le type de circuit sélectionné est un plancher chauffant ou un ventilo-convecteur : voir paramètre  $\mathcal{L}$   $\mathcal{P}$   $\mathcal{Q}$   $\mathcal{Z}$   $\mathcal{Q}$ .

#### Remarque

i

La fonction rafraîchissement peut être gérée à l'aide du paramètre  $T P_{\cdot} C$  dans les différents circuits du menu  $\Phi$ .

- 1. Accéder au menu Installateur.
- 2. Sélectionner le paramètre  $B \nvert P \nvert D \nvert P$  correspondant au rafraîchissement en appuyant sur les touches  $+$  ou  $-$ .
- 3. Valider en appuyant sur la touche  $\leftarrow$ .
- 4. Sélectionner l'activation de la fonction rafraîchissement en appuyant sur la touche  $+$ .
- 5. Valider en appuyant sur la touche  $\leftarrow$ .
- 6. Revenir à l'affichage principal en appuyant sur  $\overline{\epsilon^{SC}}$ .

#### 5.2.5 Régler la programmation horaire

1. Accéder aux menus COMPTEURS/ PROG HORAIRE / HORLOGE

#### Important i

Les menus COMPTEURS/ PROG HORAIRE / HORLOGE ne sont accessibles que lorsque l'icône  $\ddot{\mathbf{\Theta}}$  clignote.

#### Important

i

Dans le cas de l'utilisation d'un thermostat d'ambiance programmable, ce menu ne s'affiche pas.

<span id="page-26-0"></span>![](_page_26_Figure_29.jpeg)

![](_page_26_Figure_30.jpeg)

![](_page_26_Figure_31.jpeg)

![](_page_26_Picture_33.jpeg)

Fig.45

![](_page_26_Figure_35.jpeg)

![](_page_27_Figure_2.jpeg)

#### Fig.47

![](_page_27_Figure_4.jpeg)

Fig.48

![](_page_27_Figure_6.jpeg)

2. Sélectionner le circuit souhaité en appuyant sur la touche  $+$  ou  $-$ .

- 3. Valider la sélection en appuyant sur la touche  $\leftarrow$ . Sélectionner la programmation horaire pour le chauffage  $TPH$  ou la programmation horaire pour le rafraîchissement  $TPC$  en appuyant sur la tou $che + ou - .$
- 4. Valider la sélection en appuyant sur la touche  $\leftarrow$ . Les icônes dédiés aux jours de la semaine clignotent tous en même temps :  $1234567$ .
- 5. Sélectionner le numéro du jour souhaité en appuyant sur les touches  $+$  ou  $-$  jusqu'à ce que l'icône dédiée au jour souhaité clignote.

![](_page_27_Picture_210.jpeg)

## $\mathbf{i}$

Remarque La touche  $+$  permet de se déplacer vers la droite.

La touche  $-$  permet de se déplacer vers la gauche.

- 6. Valider la sélection en appuyant sur la touche  $\leftarrow$ .
- 7. Régler l'heure de début de la période  $\frac{\pi}{2}$  / en appuyant sur les touches  $+$  ou  $-$ .
- 8. Valider la sélection en appuyant sur la touche  $\leftarrow$ .

![](_page_27_Picture_19.jpeg)

<span id="page-28-0"></span>![](_page_28_Picture_2.jpeg)

9. Sélectionner l'état  $\mathcal{L}$  / correspondant à la période  $\mathcal{L}$  / en appuyant sur les touches  $+$  ou  $-$  .

![](_page_28_Picture_309.jpeg)

- 10. Valider la sélection en appuyant sur la touche  $\leftarrow$ .
- 11. Répéter les étapes 8 à 11 pour définir les périodes de confort  $\sqrt{2}$  / à  $\overline{E}$   $\overline{E}$  et les états associés  $\overline{E}$  . I à  $\overline{E}$   $\overline{E}$ .

![](_page_28_Picture_7.jpeg)

Pas de réglage : 10 minutes Le réglage  $E \land B$  détermine la fin.

12. Revenir à l'affichage principal en appuyant sur la touche  $\overline{\epsilon^{SC}}$ .

Exemple :

| Horaire                                   | 5 <sub>1</sub> | C <sub>1</sub> | 52    | C 2 | 53    | C3 | 54    | C <sub>4</sub> | 55    | C <sub>5</sub> | 56    | CБ  |
|-------------------------------------------|----------------|----------------|-------|-----|-------|----|-------|----------------|-------|----------------|-------|-----|
| 06:00-22:00                               | 06:00          | ON             | 22:00 | ECO | ENI   |    |       |                |       |                |       |     |
| 06:00-08:00<br>11:30-13:30                | 06:00          | ON             | 08:00 | ECO | 11:30 | ON | 13:30 | ECO            | END   |                |       |     |
| 06:00-08:00<br>11:30-14:00<br>17:30-22:00 | 06:00          | ON             | 08:00 | ECO | 11:30 | ON | 14:00 | ECO            | 17:30 | ON             | 22:00 | ECO |

## 5.2.6 Activer le Forçage Manuel pour le chauffage (<sup>ft</sup>)

Le menu Forçage Manuel s'utilise uniquement sur le mode chauffage.

1. Accéder au menu Forçage Manuel.

#### Important

i

i

Le menu Forcage Manuel n'est accessible que lorsque l'icône (m) clignote.

- 2. Régler la valeur de la consigne de température d'eau de chauffage en appuyant sur les touches  $+$  ou  $-$ .
- 3. Valider la nouvelle valeur de consigne de température d'eau de chauffage en appuyant sur la touche  $\leftarrow$ .
- 4. Revenir à l'affichage principal en appuyant sur la touche  $\overline{\bm{\mathsf{f} } s\mathsf{c} }$ .

#### **Remarque**

Pour le forçage de la production d'eau chaude sanitaire, sélectionner le paramètre  $\vec{J}$   $\vec{P}$   $\vec{c}$   $\vec{U}$   $\vec{U}$  disponible dans le menu Utilisateur.

#### 5.2.7 Modifier les paramètres Installateur £

#### **Attention**

La modification des réglages d'usine est susceptible d'affecter le fonctionnement de l'appareil.

Les paramètres du Menu Installateur peuvent uniquement être modifiés par un professionnel qualifié.

Fig.51

![](_page_28_Picture_27.jpeg)

![](_page_28_Picture_29.jpeg)

<span id="page-29-0"></span>![](_page_29_Picture_2.jpeg)

Fig.54

![](_page_29_Figure_4.jpeg)

![](_page_29_Figure_5.jpeg)

![](_page_29_Figure_6.jpeg)

1. Accéder au menu Installateur.

#### Important

i

Le menu Installateur n'est accessible que lorsque l'icône à clignote.

- 2. Entrer dans le menu Installateur en entrant le code  $\overline{U} \overline{U}$  i  $\overline{c}$  en appuyant sur les touches  $+$  et  $-$ .
- 3. Valider l'accès en appuyant sur la touche  $\leftarrow$ .
- 4. Sélectionner le sous-menu souhaité en appuyant sur la touche  $+$  $ou -$
- 5. Valider la sélection en appuyant sur la touche  $\leftarrow$ .
- 6. Sélectionner le paramètre souhaité en appuyant sur les touches  $+$  $et$   $\rightarrow$  pour faire défiler la liste des paramètres réglables.
- 7. Valider la sélection en appuyant sur la touche  $\leftarrow$ .
- 8. Modifier la valeur du paramètre en appuyant sur les touches  $+$  et .
- 9. Valider la nouvelle valeur du paramètre en appuyant sur la touche .
- 10. Revenir à l'affichage principal en appuyant sur la touche  $\overline{\xi^{SC}}$ .

#### 5.2.8 Régler la courbe de chauffe

- 1. Sélectionner la carte électronique correspondant au circuit souhaité.
- 2. Régler la pente de chauffe (paramètre  $\Gamma$   $\Gamma$   $\Gamma$   $\Gamma$   $\Gamma$   $\Gamma$   $\Gamma$ ).
- 3. Si nécessaire, régler la consigne maximale de départ (paramètre  $CPOOD$ .
- 4. Si nécessaire, régler la température du pied de courbe en mode jour (paramètre  $\Gamma$   $\mathcal{P}$   $\mathcal{Z}$   $\mathcal{I}$   $\mathcal{Q}$ ).
- 5. Si nécessaire, régler la température du pied de courbe en mode nuit ( paramètre  $\mathcal{L}$   $\mathcal{P}$   $\mathcal{Z}$   $\mathcal{Z}$   $\mathcal{D}$ ).

#### 5.2.9 Revenir aux réglages d'usine £

#### **Attention**

La modification des réglages d'usine est susceptible d'affecter le fonctionnement de l'appareil.

- 1. Accéder au menu Installateur.
- 2. Entrer dans le menu **Installateur** en entrant le code  $\overline{G}$   $\overline{G}$   $\overline{G}$  en appuyant sur les touches  $+$  et  $-$ .
- 3. Valider la sélection en appuyant sur la touche  $\leftarrow$ .
- 4. Sélectionner le circuit ou la carte électronique souhaitée en appuyant sur la touche  $+$  ou  $-$ .
- 5. Valider la sélection en appuyant sur la touche  $\leftarrow$ .
- 6. Sélectionner le paramètre  $\Gamma N$   $\tilde{F}$  correspondant à la réinitialisation du tableau de commande en appuyant sur les touches  $+$  et  $-$ .
- 7. Valider la sélection en appuyant sur la touche  $\leftarrow$ .
- 8. Reporter la valeur de la plaquette signalétique correspondante en appuyant sur les touches  $+$  et  $-$ , pour  $\mathbb C N$  /.
- 9. Valider la valeur pour  $\mathbb{C}$  N l en appuyant sur la touche  $\leftarrow$ . Les réglages d'usines sont réinitialisés.

<span id="page-30-0"></span>10. Reporter la valeur de la plaquette signalétique correspondante en appuyant sur les touches  $+$  et  $-$ , pour  $\mathcal L \cap \mathcal L$ .

#### **Attention**

La modification des paramètres d'usine peut nuire au bon fonctionnement de l'appareil.

11. Valider la valeur pour  $\Gamma$  N  $\bar{c}$  en appuyant sur la touche  $\leftarrow$ . Les réglages d'usines sont réinitialisés.

#### 5.2.10 Exécuter la fonction détection automatique  $B \mathbb{J}$

La fonction détection automatique s'utilise si une carte électronique de commande a été retirée, remplacée ou ajoutée.

- 1. Accéder au Menu Installateur.
- 2. Entrer dans le menu **Installateur** en entrant le code  $\overline{B}$   $\overline{B}$   $\overline{C}$  en appuyant sur les touches  $+$  et  $-$ .
- 3. Valider l'accès en appuyant sur la touche  $\leftarrow$ .
- 4. Sélectionner la carte électronique principale CUOH-01 en appuyant sur la touche  $+$  ou  $-$ .
- 5. Valider la sélection en appuyant sur la touche  $\leftarrow$ .
- 6. Sélectionner le paramètre  $\ddot{H} \ddot{J}$  correspondant à l'auto-détection en appuyant sur les touches  $+$  ou  $-$ .
- 7. Valider l'auto-détection en appuyant sur la touche  $\leftarrow$ . La fonction auto-détection s'exécute.

![](_page_30_Picture_14.jpeg)

5.3 Affichage des valeurs mesurées [i]

Les valeurs mesurées sont disponibles dans le menu Information [i] des différentes cartes électroniques.

Certains paramètres s'affichent :

- selon certaines configurations du système,
- selon les options, circuits ou sondes effectivement raccordés.

#### Tab.18 Liste des sous-menus  $\overline{\mathbf{1}}$

![](_page_30_Picture_263.jpeg)

Tab.19 Liste des sous-menus  $\overline{1}$  dans le cas d'une installation avec une carte électronique supplémentaire

![](_page_30_Picture_264.jpeg)

![](_page_30_Picture_25.jpeg)

![](_page_31_Picture_258.jpeg)

## Tab.20 Valeurs disponibles (X) des sous-menus  $F \cup D \cup D$ ,  $F \cup T \cup T \cup T \cup T \cup T \cup T \cup T \cup T \cup T \cup T \cup T \cup T \cup T$

<span id="page-32-0"></span>![](_page_32_Picture_204.jpeg)

## Tab.21 Valeurs disponibles (X) du sous-menu  $H \cap I$

![](_page_32_Picture_205.jpeg)

## 5.3.1 Séquence de la régulation

#### Tab.22 Liste des états et sous-états

![](_page_32_Picture_206.jpeg)

![](_page_33_Picture_181.jpeg)

![](_page_34_Picture_131.jpeg)

![](_page_35_Picture_157.jpeg)

![](_page_36_Picture_144.jpeg)

## <span id="page-37-0"></span>6 En cas de dérangement

#### 6.1 Messages d'erreurs

#### Fig.58

![](_page_37_Figure_4.jpeg)

Fig.59

![](_page_37_Picture_213.jpeg)

La ré-initialisation du tableau de commande permet de redémarrer l'appareil.

L'indication RESET apparaît quand un code défaut est détecté. Après résolution du problème, appuyer sur la touche RESET permet de réinitialiser les fonctions de l'appareil et ainsi d'éliminer le défaut.

Dans le cas de plusieurs défauts, ceux-ci s'affichent les uns après les autres.

- 1. Ré-initialiser le tableau de commande en appuyant sur la touche pendant 3 secondes, lorsqu'un message d'erreur s'affiche.
	- En mode économique, l'appareil ne démarrera pas un cycle de réchauffage d'eau chaude sanitaire après un cycle de chauffage central.
- 2. Afficher à l'écran l'état de fonctionnement courant en appuyant brièvement sur la touche  $\leftarrow$ .

#### 6.1.1 Codes erreurs

Un code erreur correspond à un état temporaire suite à la détection d'une anomalie de la chaudière. Le tableau de commande tente le redémarrage automatique de la chaudière jusqu'à son allumage.

Un code erreur correspond à un état temporaire suite à la détection d'une anomalie de la pompe à chaleur. Le tableau de commande tente le redémarrage automatique de la pompe à chaleur jusqu'à son allumage.

Lorsqu'un des codes ci-dessous s'affiche et que la chaudière n'arrive pas à redémarrer automatiquement, contacter le professionnel assurant la maintenance.

Lorsqu'un des codes ci-dessous s'affiche et que la pompe à chaleur n'arrive pas à redémarrer automatiquement, contacter le professionnel assurant la maintenance.

Tab.23 Liste des codes erreurs temporaires

| Code er-<br>reur                  | <b>Message</b>          | <b>Description</b>                                                                                                    |
|-----------------------------------|-------------------------|----------------------------------------------------------------------------------------------------|
| H00.00<br><b>T DEPART OUVERTE</b> |                         | Sonde de départ de la chaudière en circuit ouvert<br>Sonde de départ de la pompe à chaleur en défaut                                                                                                    |
|                                   |                         | • Vérifier le câblage entre la carte unité centrale et la sonde.<br>• Vérifier si la sonde a été montée correctement.<br>• Vérifier la valeur ohmique de la sonde.<br>• Remplacer la sonde le cas échéant. |
| H00.01<br><b>T DEPART FERMEE</b>  |                         | Sonde de départ du système hybride en défaut                                                                                                    |
|                                   |                         | • Vérifier le câblage entre la carte unité centrale et la sonde.<br>• Vérifier si la sonde a été montée correctement.<br>• Vérifier la valeur ohmique de la sonde.<br>• Remplacer la sonde le cas échéant. |
| H00.06                            | <b>T RETOUR ABSENTE</b> | Sonde retour absente                                                                                                    |
|                                   | <b>T RETOUR FERMEE</b>  | • Vérifier le câblage entre la carte unité centrale et la sonde.<br>• Vérifier si la sonde a été montée correctement.<br>• Vérifier la valeur ohmique de la sonde.<br>• Remplacer la sonde le cas échéant. |

![](_page_38_Picture_239.jpeg)

![](_page_39_Picture_200.jpeg)

![](_page_40_Picture_226.jpeg)

<span id="page-41-0"></span>![](_page_41_Picture_192.jpeg)

#### 6.1.2 Codes de défauts

Si un code défaut subsiste après plusieurs tentatives de démarrage automatique, la chaudière se met en mode défaut.

Si un code défaut subsiste après plusieurs tentatives de démarrage automatique, la pompe à chaleur se met en mode défaut.

La chaudière ne reprend son fonctionnement normal que si les causes du défaut ont été éliminées par l'installateur.

La pompe à chaleur ne reprend son fonctionnement normal que si les causes du défaut ont été éliminées par l'installateur.

Suite à :

à un réarmement manuel,

à une réinitialisation d'un message d'entretien.

Lorsqu'un des codes ci-dessous s'affiche et que la chaudière n'arrive pas à redémarrer automatiquement, contacter le professionnel assurant la maintenance.

Lorsqu'un des codes ci-dessous s'affiche et que la pompe à chaleur n'arrive pas à redémarrer automatiquement, contacter le professionnel assurant la maintenance.

#### Tab.24 Liste des codes défauts

![](_page_42_Picture_215.jpeg)

<span id="page-43-0"></span>![](_page_43_Picture_194.jpeg)

#### 6.1.3 Codes alertes

Un code alerte correspond à un état temporaire de la pompe hybride suite à la détection d'une anomalie. Si un code alerte subsiste après plusieurs tentatives de démarrage automatique, le système hybride se met en mode défaut.

Un code alerte correspond à un état temporaire de la chaudière suite à la détection d'une anomalie. Si un code alerte subsiste après plusieurs tentatives de démarrage automatique, la chaudière se met en mode défaut.

Lorsqu'un des codes ci-dessous s'affiche et que le système hybride n'arrive pas à redémarrer automatiquement, contacter le professionnel assurant la maintenance.

Lorsqu'un des codes ci-dessous s'affiche et que la chaudière n'arrive pas à redémarrer automatiquement, contacter le professionnel assurant la maintenance.

Tab.25 Liste des codes alertes

| Code er-<br>reur | Message                               | <b>Description</b>                                                  |
|------------------|---------------------------------------|---------------------------------------------------------------------|
| A02.06           | <b>ALERTE PRESSION</b><br><b>EAU</b>  | Pression d'eau dans l'installation inférieure à la pression minimum |
| A02.22           | <b>ALERTE SYSTEME</b><br><b>DEBIT</b> | Débit dans l'installation inférieur au débit minimum                |
| A02.18           | <b>ERREUR OBD</b>                     | Erreur interne                                                      |

6 En cas de dérangement

6 En cas de dérangement

## © Copyright

Toutes les informations techniques contenues dans la présente notice ainsi que les dessins et schémas électriques sont notre propriété et ne peuvent être reproduits sans notre autorisation écrite préalable. Sous réserve de modifications.

# $C<sub>f</sub>$

PART OF BDR THERMEA

![](_page_47_Picture_2.jpeg)